# **FILTER LIST**

## **FILTER A LIST**

AutoFilter allows you to view only the records you want to review. The **Filtered List** can be sorted in the same way that the whole database is sorted. When working with a Filtered List, it is possible to filter the records by more than one criterion. For this lesson, you will need the **Database Exercise** workbook that is available in the documents that were downloaded from the **Excel 2013 Training Web** page. You also need to complete the lesson on **Entering Field Names** and the **Enter Data Series** lesson**.**

### **Use One Criteria**

- $\mathcal{P}$  Make sure the insertion point is located somewhere in the database.
- Click the **Data Tab**.
- In the **Sort and Filter Group**, click the **Filter** button (see illustration below left).

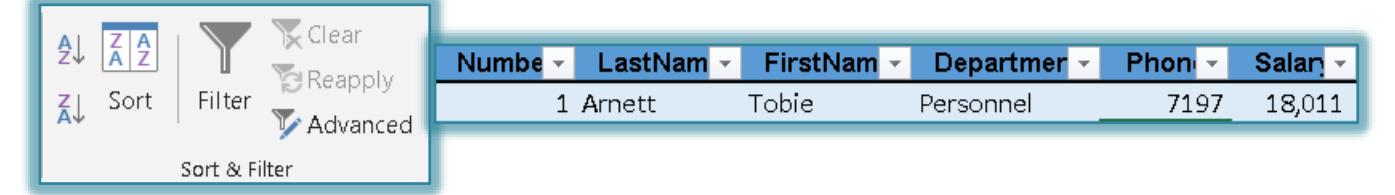

- $\star$  List arrows will appear next to each column label in the list as shown in the illustration above right.
- $\star$  To see a list of filtering criteria for a specific column, click the list arrow next to the column heading.
- Click the **Filter** arrow for the **Department** field.
- Click the check box for the **Select All** area to remove the check marks from all the boxes.
- Click the **Executive** check box.
- Click the **OK** button to apply the filter.
- The **records** for the personnel in the **Executive** department should be displayed.

### **Use More Than One Criteria**

- Click the **Filter** arrow again and click **Select All**.
- **T** Click the **OK** button to once again apply the filter.
- $\mathbf{\hat{P}}$  All the records in the database should be displayed.
- Click the **Filter** arrow next to **Salary**.
- Click the **Number Filters** link.
- In the list that appears, click **Greater Than**.
- The **Custom Auto Filter** dialog box will appear (see illustration on next page).
- The **Salary** box will display **is greater than**.
- In the box next to the first box, input **40000**.
- Click **OK** to list the **Personnel** who have a salary of more than **\$40,000**.
- With this **Filter** still applied, click the arrow next to **Department** and choose **Production**.
- This **Filter** will list all the people whose **Salary** is greater than **\$40,000** and who work in the **Production** department.
- Clear the filter for the **Department** field. To do this:
	- Click the **Filter** arrow.
	- Click **Select All**.
- Clear the **Filter** from the **Salary** field. To do this:

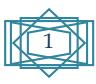

- Click the **Filter** arrow for the **Salary** field.
- Click the **Clear filter from "Salary"** link.
- The **Data Table** should appear with all the records displayed.

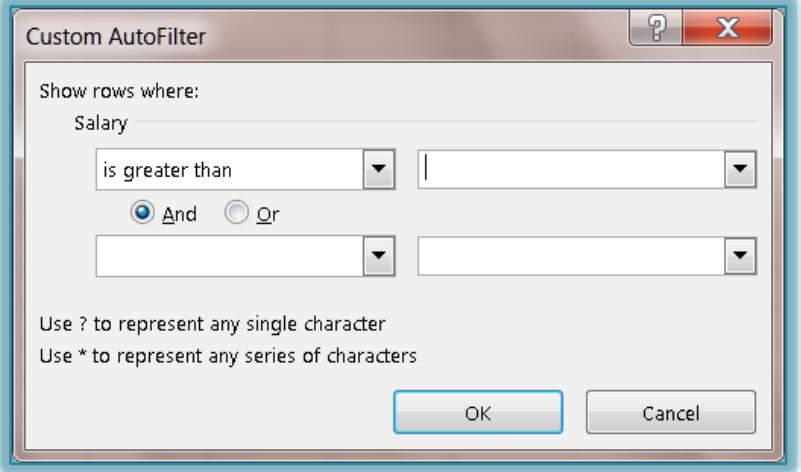

#### **ADVANCED FILTER**

Advanced filtering is used to apply more sophisticated filtering criteria to a worksheet. To set up Advanced Filtering, follow the steps below.

#### **Use One Criteria**

- $\mathbf{\hat{P}}$  Insert four rows above the column labels for the database.
- **These rows will be used for the criteria range for filtering purposes.**
- $\mathbf{\hat{F}}$  Select the column labels from the list.
- On the **Home Tab** in the **Clipboard Group**, click the **Copy** button.
- Select the first blank row of the criteria range, cell **A3**.
- Click the **Paste** button to insert the column headings into **Row 3**.
- In cell **D4** the cell directly the **Department** heading**,** input **Production**.
- $\ddot{\mathbf{r}}$  Click a cell in the database list, below the second row of headings.
- Click the **Data Tab**.
- In the **Sort and Filter Group**, click the **Advanced** button (see illustration below left).

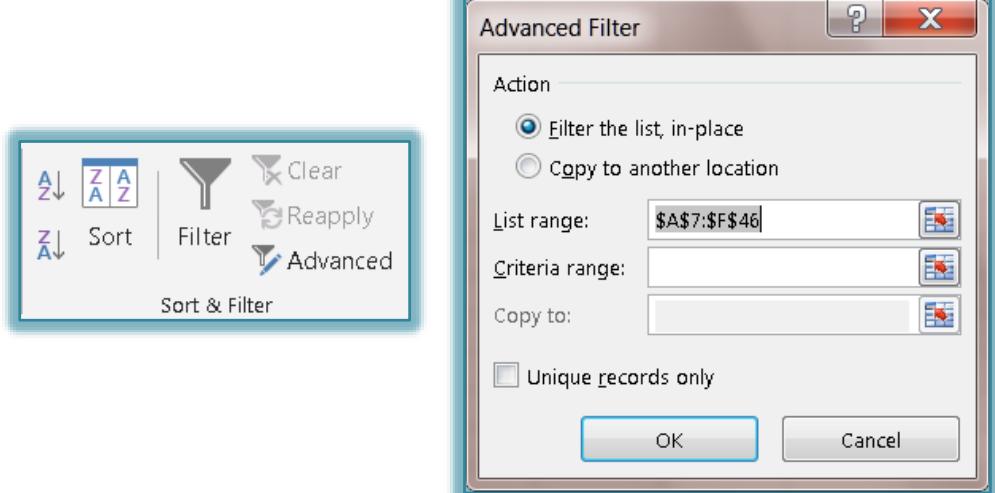

The **Advanced Filter** dialog box will appear (see illustration above right).

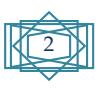

- Choose the option **Copy to another location**. This will copy the filtered information to a specified location in the worksheet.
- The range for the database list should appear in the **List range** box.
- Click the **Collapse** button for the **Criteria range** box.
- Select the range **A3:F4**.
- Click the **Expand** button to return to the **Advanced Filter** dialog box.
- $\ddot{\tau}$  To filter the list by copying rows that match your criteria to another area of the worksheet:
	- Click the **Copy to** box.
	- $\star$  Click the upper-left corner of the area where the rows are to be pasted.
	- For this exercise, select cell **H3**.
- Click the **Unique records only** check box if you don't want duplicate records to appear in the filter.
- Click **OK** to apply the filter.
- $\hat{\mathbf{r}}$  The information meeting the criteria should appear beginning in the range that was specified in the **Advanced Filter** dialog box.

### **Use More Than One Criteria (Specifying an And Criteria)**

- In cell **F4** input greater than or equal to (**>=40,000**).
- $\mathcal{P}$  Click a cell in the database list, below the second row of headings.
- Click the **Data Tab**.
- In the **Sort and Filter Group**, click the **Advanced** button (see illustration below left).

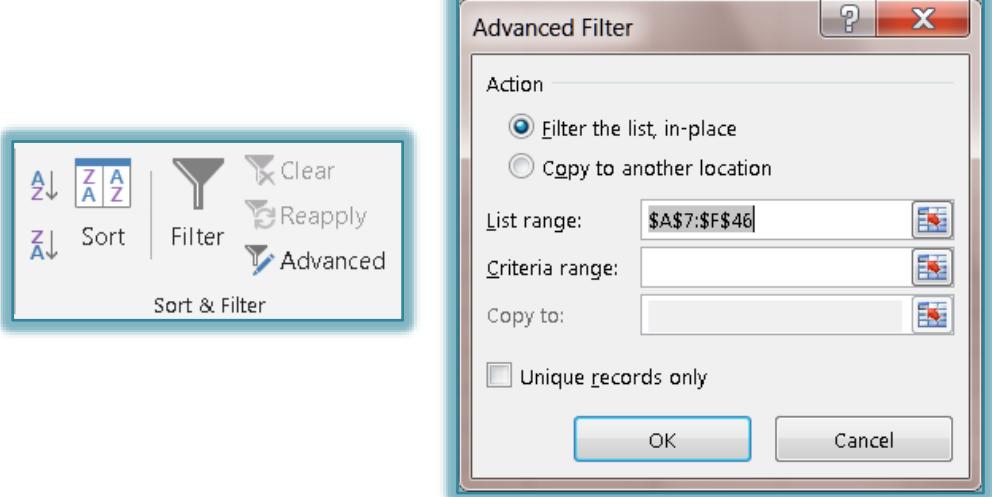

- The **Advanced Filter** dialog box will display (see illustration above right).
- $\ddot{\tau}$  The information that was specified in the previous filter will still be selected in the List Range and Criteria Range areas.
- Click the option to **Copy to another location**.
- In the **Copy to** box, click the **Collapse** button and choose cell **H27**.
- Click the **Expand** button to re-open the dialog box.
- Click the **Unique Records Only** check box.
- Click **OK** to run the filter.
- $\ddot{\tau}$  This filter will display the employees in the Production Department that have a Salary greater than or equal to \$40,000.

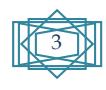

### **Use More Than One Criteria (Specifying an Or Criteria)**

- In cell **D5** input **Marketing**.
- $\ddot{\mathbf{r}}$  Click a cell in the database list, below the second row of headings.
- Click the **Data Tab**.
- In the **Sort and Filter Group**, click the **Advanced** button (see illustration below left).

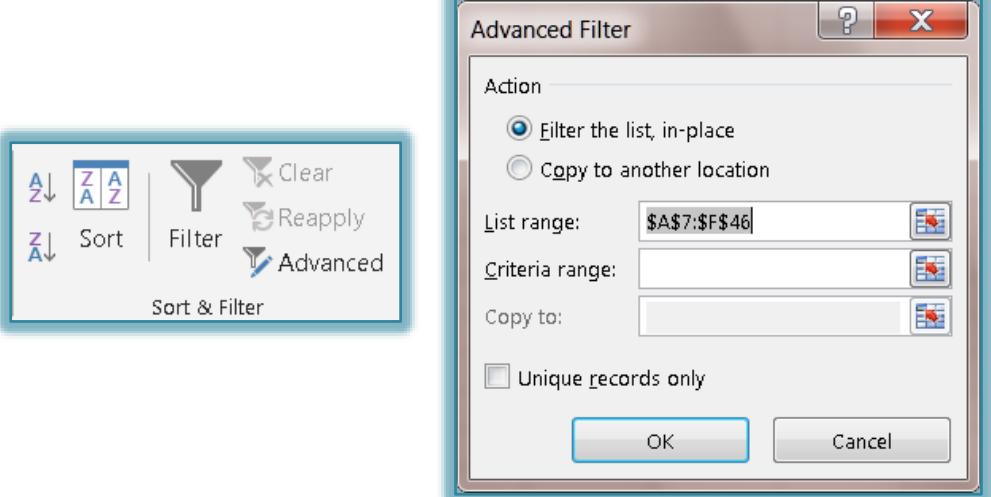

- The **Advanced Filter** dialog box will display (see illustration above right).
- The **List Range** and **Criteria Range** boxes will contain the information from the previous filter.
- Make sure that **Copy to another location** is selected.
- In the **Criteria range** box, change the number **4** to a **5**.
- In the **Copy to** box, click the **Collapse** button.
- Select cell **H38**.
- <sup> $\uparrow$ </sup> Click the **Expand** button to return to the dialog box.
- Click the **Unique Records Only** check box.
- Click **OK** to run the filter.
- $\mathbf{\hat{v}}$  This filer should display:
	- $\star$  The employees in the Production or Marketing Departments.
	- $\star$  The Salary for the Employees in the Production Department should be greater than or equal to \$40,000.
	- $\star$  All Salary ranges for the Marketing Department should be displayed.

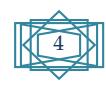